## Instructions for updating the RV Calendar

## 1. On Google (calendar.google.com), log in to the Raised Voice Google account. Google

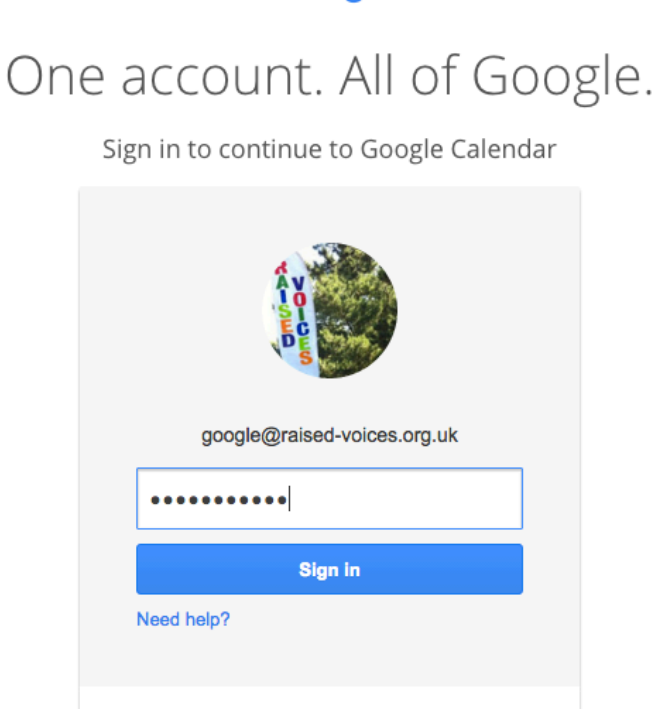

2. If you didn't start on the Calendar page, you may need to navigate to it

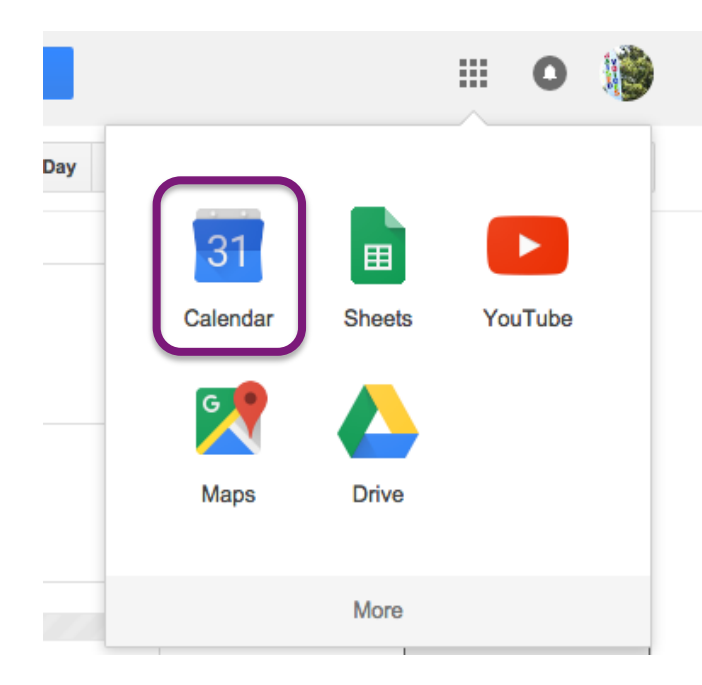

**3.** To create a new event: click on the day for which you want to enter the event. You then have two options for how to enter the event's information:

a. Simple entry (e.g. Coordinator entries & demos): Simply edit the information in the pop up window.

e.g. for Coordinator entries, simply enter the name of the coordinator that week at the top, and ensure the selected calendar is 'Coordinator'. For simple demo entries, enter the demo name and select 'Performances'

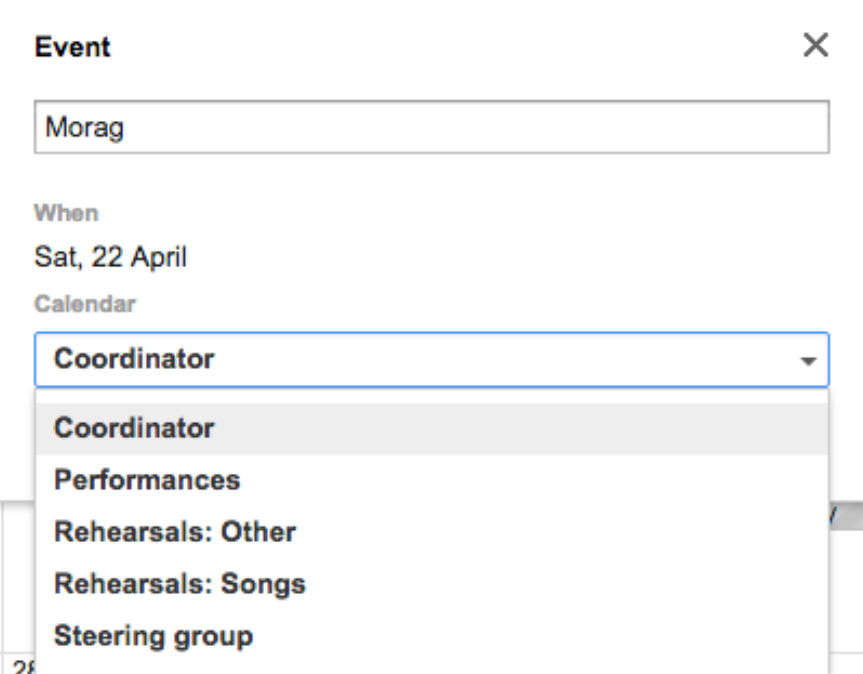

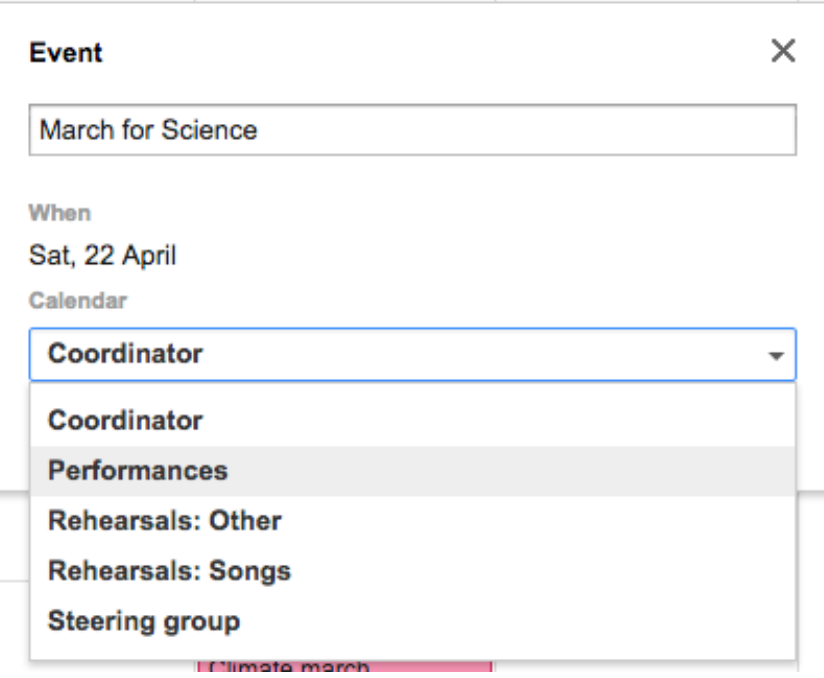

**b.** Full entry: For more more complex entries, e.g. song entries, entries with a specific start time (usually just steering group), or multi-day entries, or entries with a long description, use the full editing feature. You also need to go through this feature to change information on an event AFTER you have created it, e.g. changing the calendar it is in or the time information.

You can access this by click on Edit Event. You can also do this after you've already created an event, by clicking on the event in the calendar again.

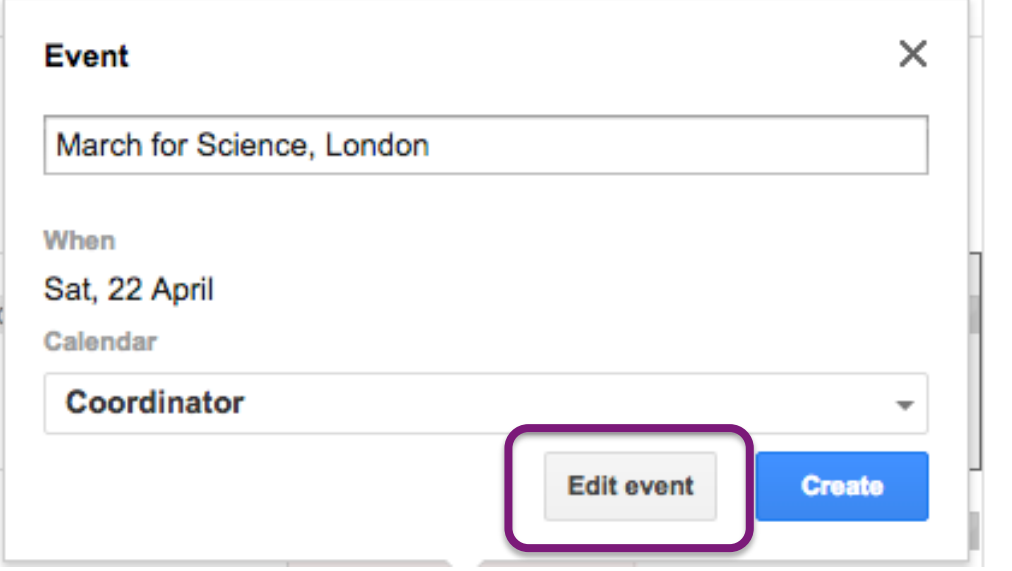

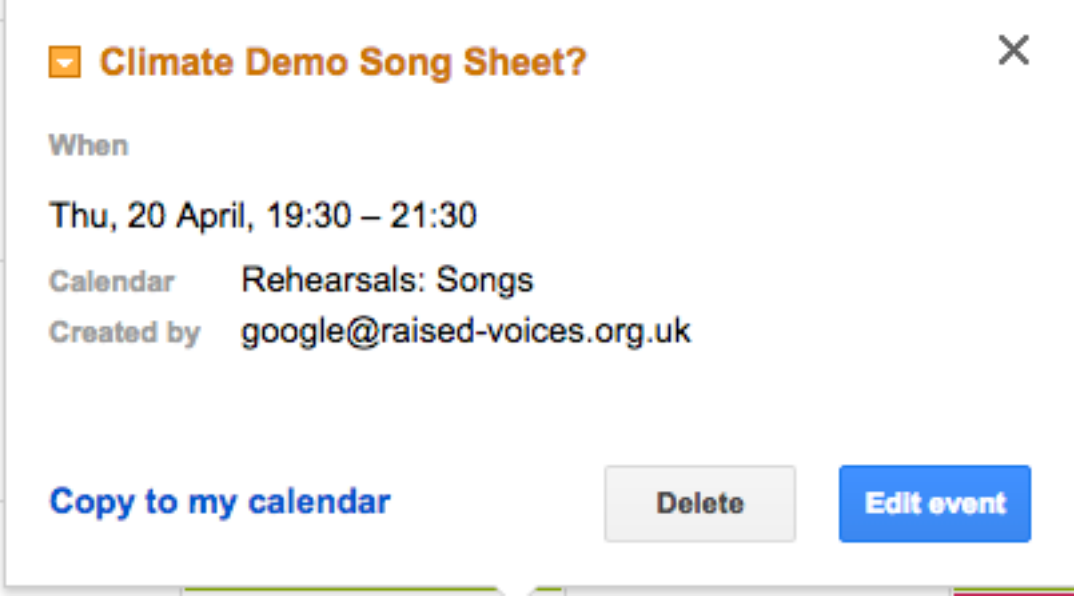

NB: do not change the colour of an individual entry, but select the correct calendar instead. The correct calendar will automatically apply the correct colour.

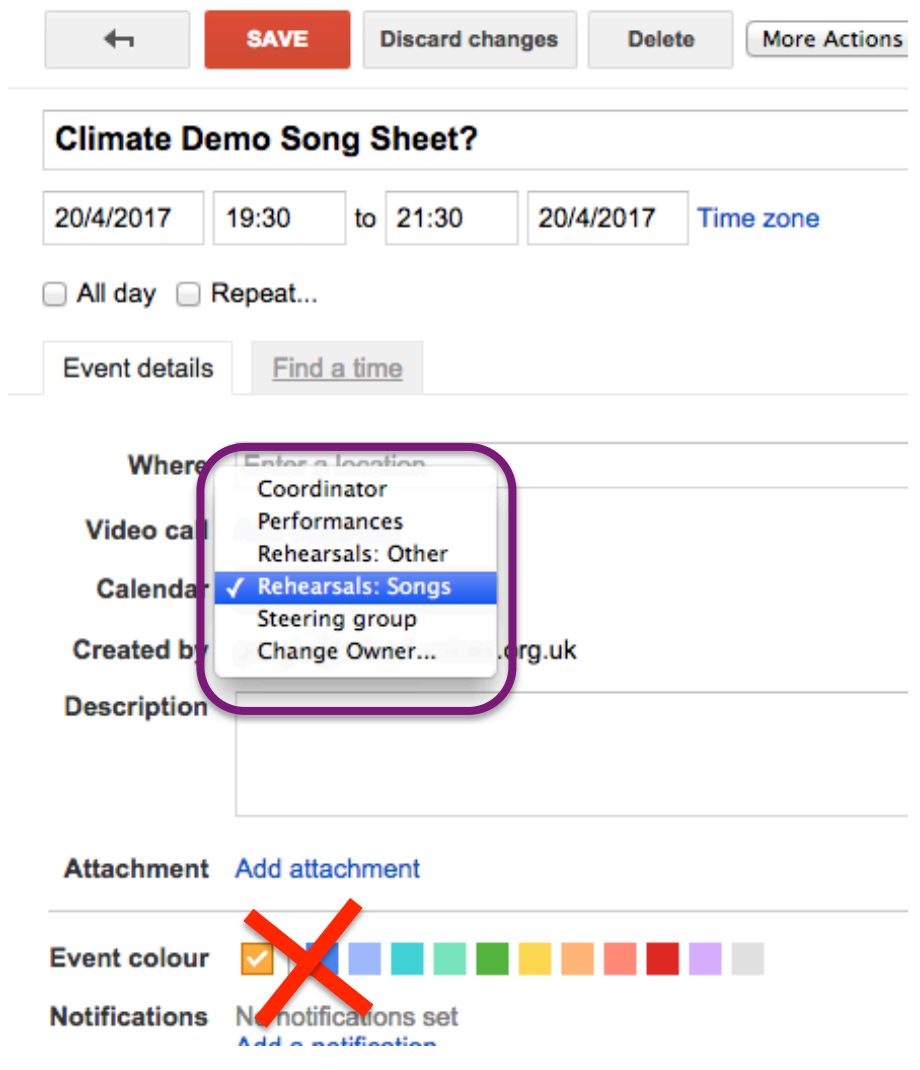

**4.** Don't forget to sign out at the end!

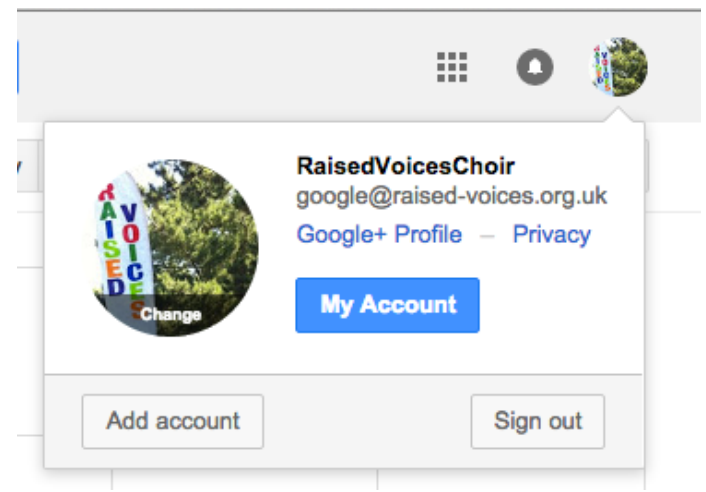